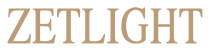

www.zetlight.com

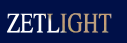

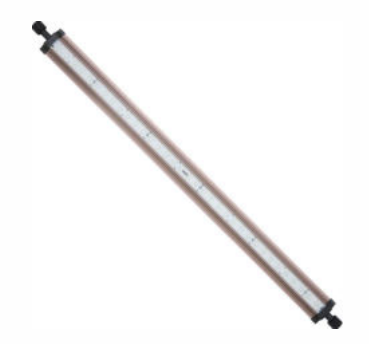

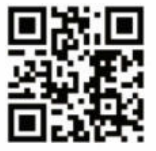

Wanna Know More? Scan Me!

> LANCIA2 Uživatelský manuál

LANCIA2CE

# Začínáme

Děkujeme, že jste si vybrali ZETLIGHT LANCIA2series jako svůj LED osvětlovací systém.

#### **ezpečnostní poky**n

- Před použitím svítidla ZETLIGHT si prosím pečlivě přečtěte tento návod k obsluze, abyste se s ní mohli seznámit.
- NIKDY NEKOUKEJTE PŘÍMO NA LED světlo vyzařované LED
- diodami může způsobit poškození očí a / nebo kůže. UV a infračervené záření (neviditelné záření) emitované tímto produktem může způsobit trvalé poškození očí nebo kůže. Vždy minimalizujte přímé vystavení očí a kůže diodám LED.
- V elektrických kabelech vždy ponechte odkapávací smyčku, abyste zabránili stékání vody po kabelu a dosažení zdroje napájení. (Viz obr. 1)

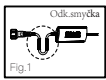

- Naše společnost nenese žádnou odpovědnost za škody nebo zranění osob nebo zařízení způsobené nesprávným zacházením s výrobkem.
- Před použitím zkontrolujte, zda napájecí kabel, zástrčka a zásuvka nejsou
- poškozeny. Před zapnutím výrobku si přečtěte zákony o stavu a místní zákony a ujistěte se, že používáte pouze odpovídající napájecí adaptér.
- Požádejte kvalifikovaného elektrikáře, aby pro vás provedl instalaci.
- Před použitím se ujistěte, že svítidlo je bezpečně a bezpečně umístěno.
- Nepokládejte nic na svítidlo.
- Udržujte výrobek čistý a zbavený nečistot a ujistěte se, že všechny větrací otvory nejsou blokovány nebo zakryty.
- Na svítidlo neponořujte vodu.
- Pokud je svítidlo / napájecí zdroj poškozen, nechte jej opravit nebo vyměnit odborníkem.

# Záruční list

Drahý uživateli:

Aby bylo možné používat a užívat si našich výrobků a těžit z vynikajícího poprodejního servisu, pozorně si přečtěte pokyny k výrobku a uchovávejte tuto kartu na bezpečném místě.

Tento záruční list je jediným dokladem o záruce a musí být orazítkován společností, od které byl zakoupen.

Obraťte se prosím na společnost, od které jste tuto jednotku zakoupili, s jakýmikoli zárukami. Vyloučení záruky:

Tato záruka je neplatná, pokud:

1)nemůžete poskytnout záruční list ani platný prodejní doklad, ani to

2)výrobek byl poškozen nesprávným používáním,abnormálním používáním jeho vzhled byl změněn nebo jinými lidskými faktory poškozen.

3) výrobek byl poškozen v důsledku nesprávné montáže, použití nebo údržby v důsledku nedodržení pokynů a schémat.

4) je to způsobeno běžným opotřebením spotřebních dílů..

5) selhal nebo byl poškozen přírodními katastrofami nebo jinou silou zemětřesení, požár, tajfun, hrom atd.

Nepřebíráme žádnou odpovědnost za škody na příslušných zařízeních, zvířatech nebo nábytku od jiných společností. Služba, na kterou se vztahuje tato záruka, je bezplatná. Za servis jednotky účtujeme pouze v případě, že platnost záručního listu vypršela nebo se na službu nevztahuje záruka. Záruční list a prodejní doklad by měly být poskytnuty v okamžiku reklamace

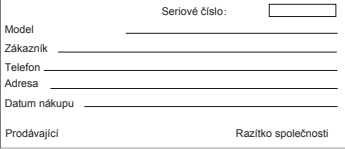

### **Specifikace**

#### Model ZP4000-300P ZP4000-438P ZP4000-590P ZP4000-742P 10W (12-16 INCH/30-40 CM) 16W 24W 28W (16-22 INCH/40-55 CM) Power Suitable tank size Sladkovodní

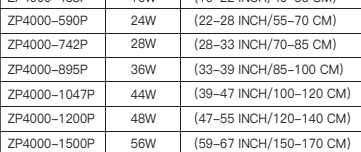

## Mořské

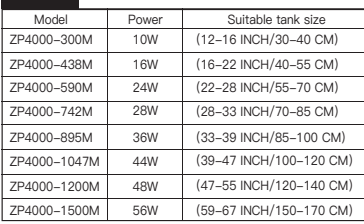

## Obsah balení

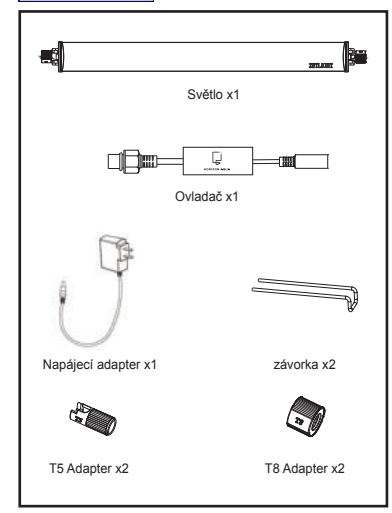

#### **Instalace**

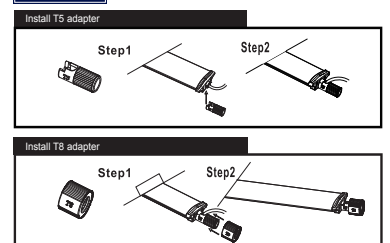

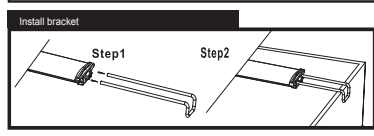

Connection

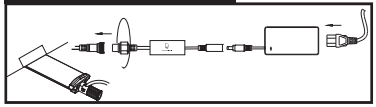

#### Obnovit výchozí nastavení

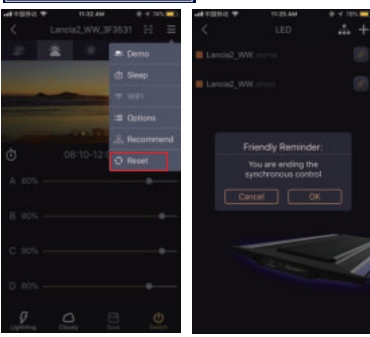

Zvolte Obnovit výchozí nastavení kliknutím "OK" obnovíte

výchozí nastavení světla

#### Resetování regulátorer

Držte adaptér WiFi na konci 10 sekund. Jakmile bliká svítidlo, znamená to úspěšný reset.

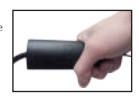

28

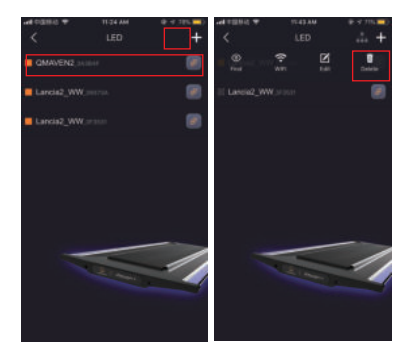

Pokud je k dispozici jiný model světla, ikona synchronizace se nezobrazí.

Klikně te na tlačí tko editovat smazat jiný model,, zobrazí se ikona synchronizace

#### Metoda stahování APP a návod k použití

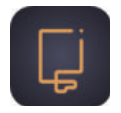

# Horizon Aqua

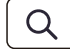

Horizon Aqua

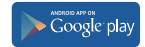

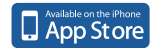

Google Play, Android a jejich příslušná loga jsou ochranné známky nebo registrované ochranné známky společnosti Google Inc. Apple a logo Apple jsou ochranné známky společnosti Apple Inc.App Store je servisní značka.

#### Ovladaci rozhrani APP

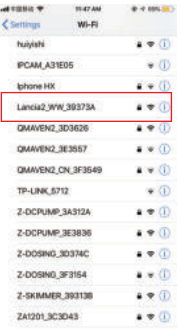

Otevřete nastavení WLAN na svém mobilním telefonu a vyberte možnost "Z1201\_ XXXXXX"

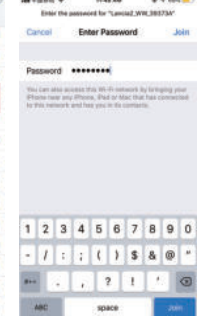

**CONTRACTOR** 

**What were served** 

**CONTRACTOR** 

zadejte heslo "00 000000" (osm nul)

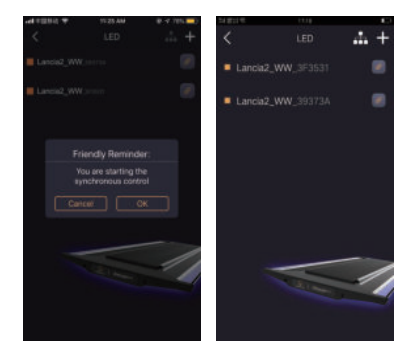

Klikněte na ikonu synchronizace a potvrďte. Klepněte na některý ze světe obnovte nastavení

26 an

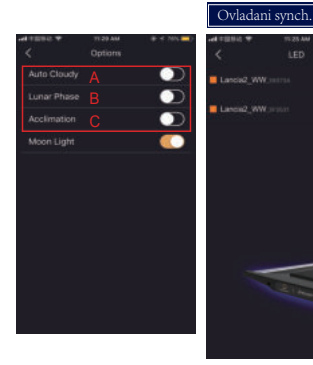

Pokud jsou ke stejnému směrovači připojena dvě světla stejných modelů, zobrazí se ikona synchronizace.

847

 $\overline{1}$ 

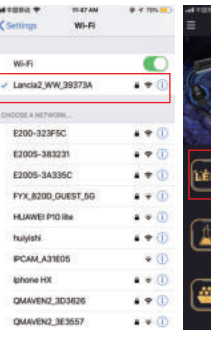

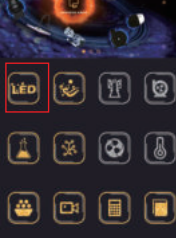

15.28 AM

**Morizon Amus** 

a con

Úspěšně připojeno Zvolte "LED"

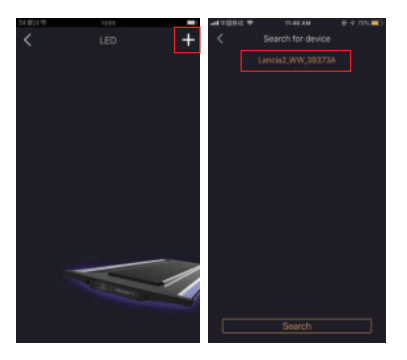

V horní části vyberte "+" pravý roh.

Vyberte své zařízení..

#### A.Automaticky zataženo

Automaticky zataženo simuluje světelný efekt slunečného dne s mraky pohybující se po obloze. Když je tento režim zapnutý, pohyb pohybujících se mraků se náhodně objeví během období Dawn, Sunrise, Daytime a Sunset. Efekt pohyblivých mraků se mění mezi ročním obdobím.

#### B. Lunární fáze

Jak se měsíc pohybuje na obloze v noci, jeho tvar je stále se měnící z noci na noc, která je známa jako měsíční fázových změn. Lunární fáze bude mít za následek změny jasu v noci, a vodní organismy budou také tvořit jejich vlastní biologické rytmy podle změn měsíční fáze, jako propagace korálů, páření ryb. Funkce bude během nočního období.

#### C. Aklimatizace

Když jsou vodní organismy zavedeny do nového prostředí, změny světelných podmínek povedou k jejich biologickému přizpůsobení. Proto budou potřebovat určitou dobu, aby se přizpůsobily novým podmínkám osvětlení. Funkce poskytuje 10denní adaptivní období pro nově zavedené organismy. Po 10 dnech se světlo vrátí do normálního pracovního režimu. Pokud je tato funkce zapnuta, funkce "Auto Cloudy" a "Lunar Phase" se automaticky vypnou.

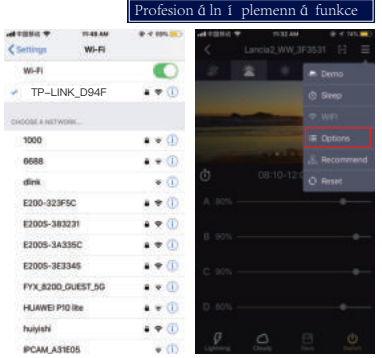

Po připojen i mobiln i ho Zvolte "Options" zařízení k routeru můžete ovládat LED diodu přes směrovač (světlo bude 4krát rychlejší než bílá barva)

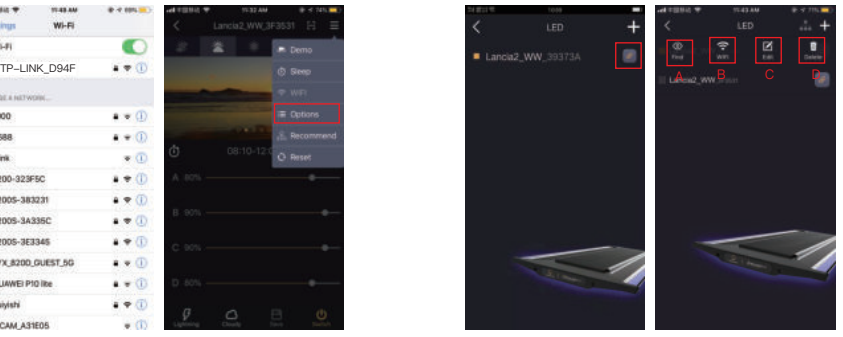

Kliknutím na tlačítko Upravit přejdete k dalšímu kroku

A. Klikněte na "najít" zařízení na flash

B. Zvolte "wifi" k připojení k routeru

C. Zvolte "edit" k opravě barvě a jména

D. Zvolte "Delete" k vymaz á ní zařízení

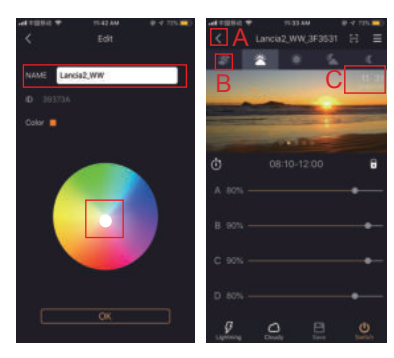

A.Vyberte barvu. B. Název zařízení lze měnit. (Pouze anglicky a čísla)

A.Klikni "<" pro jít zpět B.Přepínání mezi časovými úseky. C. Aktuální čas

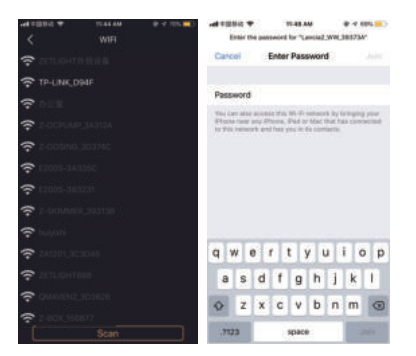

Klikněte na směrovač pro připojení Zadejte heslo WIFI

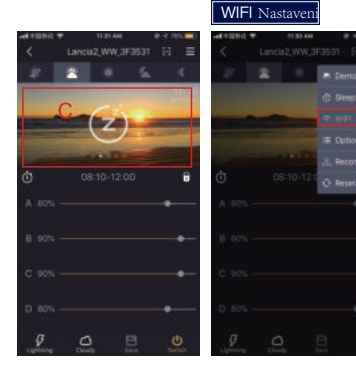

C.Indikuje, že světlo je v režimu spánku

Zvolte "WIFI Nastavení"

 $8.4$ 

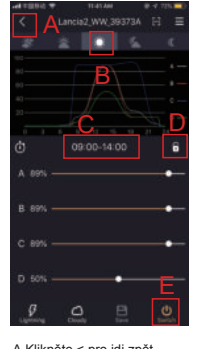

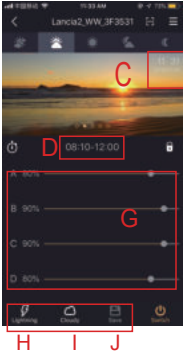

A.Klikněte < pro jdi zpět. B. Posunutím prstu přepnete mezi časovými úseky.

C. Aktuální čas D. Zvolte<sup>k</sup> k uzamčení lnastavení

E. Zvolte k zapnutí nebo vypnutí LED

21

D.Klepnutím nastavíte začátek a konec časového úseku

G.Posunutím pruhů nastavte úroveň jasu pro každý kanál

H.Režim blesku

I .Režim zataženo

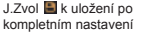

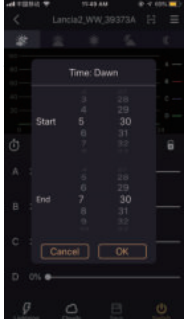

1.Posunutím číslic nahoru a dolů nastavte čas začátku a konce aktuálního časového období 2.Klikněte "OK" k uložení

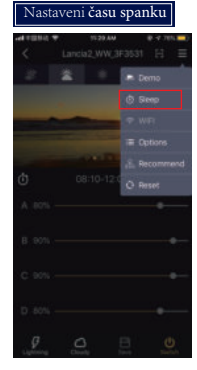

Zvolte"čas spánku"

ad minima re **HESTAR** ÷ Set the sleep time  $rac{1}{2}$ B**Doct**  $\frac{1}{2}$  Cancel  $\frac{1}{2}$  OK

A.čas spánku zap/vyp B.Posunutím číslic nastavte čas začátku a konce doby<br>spánku Klepnutím na Klepnutím na<br>"OK" uložíte tlačítko nastavení

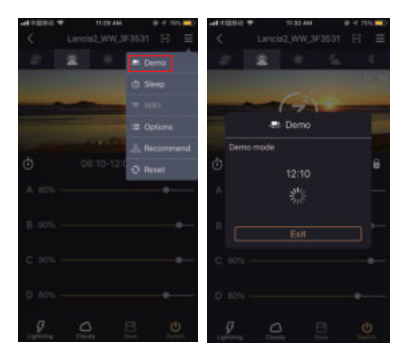

Klikněte na tlačítko "Demo" [tato funkce slouží k rychlému posunu nastavení světla (včetně doby běhu a jasu každého kanálu) rychlostí 10min / s.]

Světlo zůstane v demo režimu pod tímto rozhraním, dokud neuvidíte "EXIT" pro opuštění

Systemovy čas

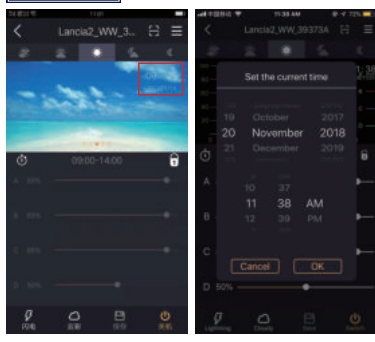

Klepnutím nastavíte aktuální čas systému

1.Posuňte číslice nahoru a dolů nastavení aktuálního času systému 2.Klikněte na "OK" pro uložení

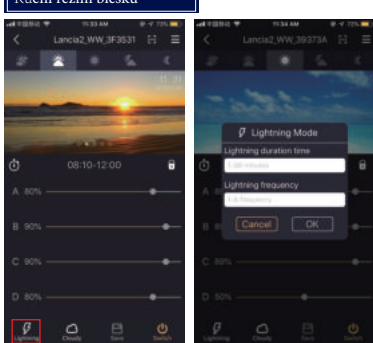

Klikni pro vstup do režimu manuálního blesku

Ruční režim blesku

1.Zadejte dobu trvání režimu blesku 3.Klikněte "OK" k uložení 2.Zadejte pracovní frekvenci<br>efektu blesku

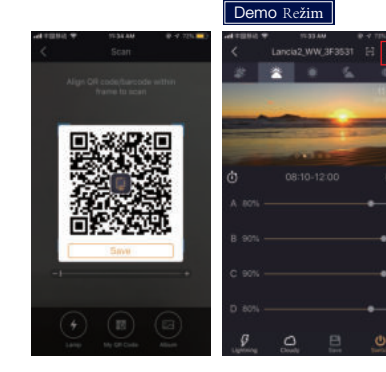

18

1.Klikněte "SAVE" k uložení QR Klikni kodu do Vašeho telefonu

2.Klikněte "Share" ke sdílení QR kodu

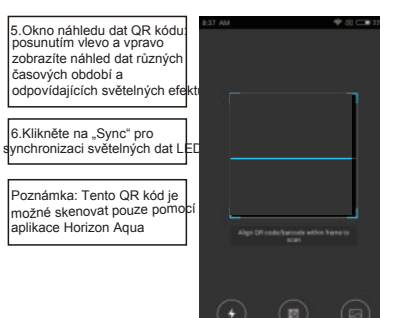

17

Chcete-li skenovat, klepněte na položku Můj QR kód zvolitely stupie do trvání

# Ručni nastavení mraků ---ad minima re Landa2 WW 3F2531 **ANTICOLOGY** C. BOY  $\mathcal{G}$ ि

režimu manuálního zamračení režimu mraků Zvol **V**stupte do

3.Klikněte "OK" k uložení 2.zadejte pracovní frekvenci efektu mraků

11.34.8M

Cloudy Mode

Cloudy duration time Cloudy frequency Cancel

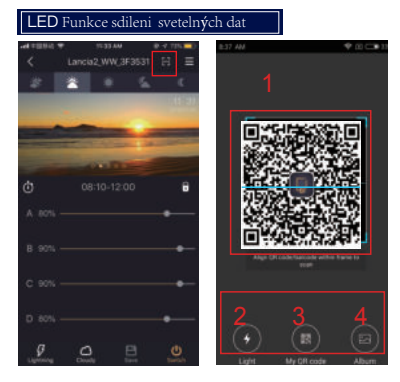

1.Snímací rámeček QR kódu (platí pouze pro QR kódy generované tímto softwarem)

2. Tlačítko pro zapnutí / vypnutí baterku vašeho mobilního telefonut

3.Klikněte pro generování QR kód založený na aktuálních datech

4. Tlačítko pro přístup k albu mobilního telefonu

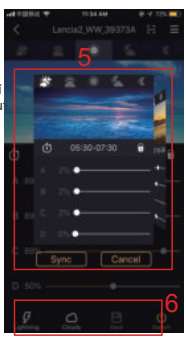

Zvolte pro zadání dat sdílení rozhraní skenování QR kodu